*Hot Potatoes* é um programa que contém um pacote de seis ferramentas ou programas de autor, desenvolvido pelo Grupo de Pesquisa e Desenvolvimento do Centro de Informática da Universidade de Victoria, Canadá.

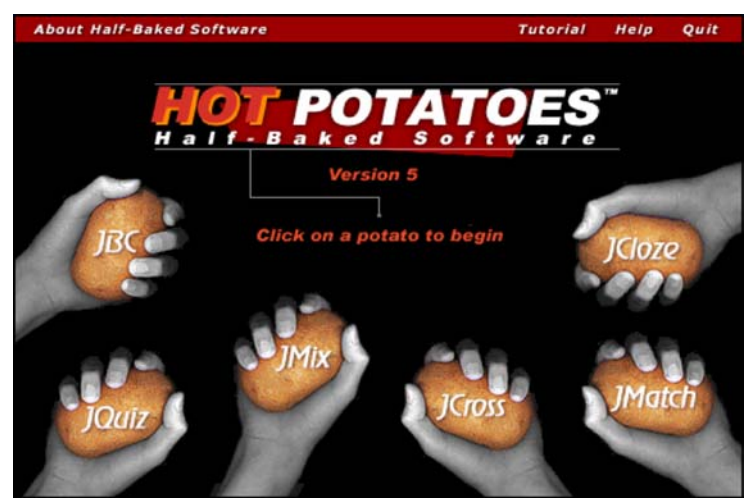

Estes programas possibilitam a criação de 6 tipos de exercícios interactivos para a Internet, compatíveis com os browers/navegadores mais utilizados, tais como o Internet Explorer e o Netscape, bem como com as plataformas Windows ou Macintosh.

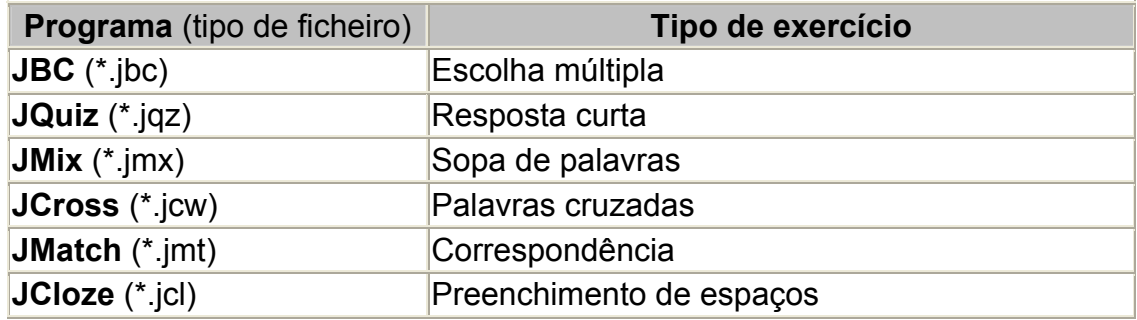

Os exercícios são construídos usando JavaScript, mas não precisa saber nada desta linguagem para usar as ferramentas. Duas das ferramentas, JMath e JMix, produzem exercícios que permitem clicar-arrastar-soltar, usando o rato, mas apenas funcionam nas versões mais recentes dos navegadores (IE 5.0 e Netscape6 ou superiores). O programa aceita caracteres portugueses e pode ser completamente configurado para a nossa língua, assim como quase todos os aspectos do interface (cores, tipo de letra, etc.).

Para se trabalhar com este programa, tudo o que precisa saber é onde temos de colocar os dados (textos, questões, respostas, imagens, etc.), pois os programas criarão, automaticamente, a página Web respectiva. Posteriormente basta enviar a página ou páginas criadas para o servidor, de forma a serem utilizadas pelos alunos, via Internet. Podemos dizer que há 3 passos fundamentais para criar um exercício:

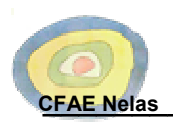

- 1. Introduzir os dados: (perguntas, respostas e tudo o mais que seja necessário);
- 2. Configurar a "saída" (que prepara os subtítulos, instruções para fazer o exercício e outras características das páginas do Web);
- 3. Criar as páginas Web (que compilam o exercício em páginas HTML).

## **1ª Passo: Obter e Instalar o Hot Potatoes**

Abra o seu programa de navegação na Internet (browser) e aceda ao site do programa Hot Potatoes escrevendo no endereço http://web.uvic.ca/hrd/halfbaked .

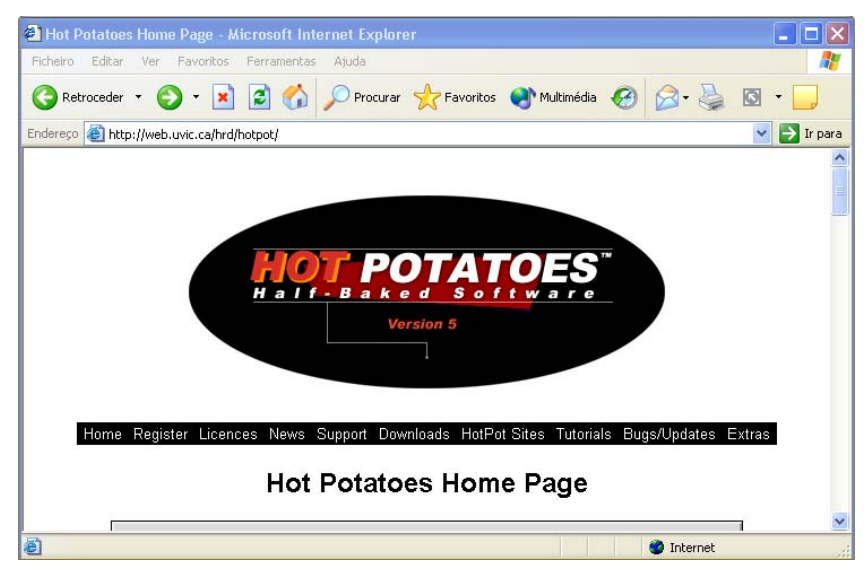

Na secção de Downloads escolha a opção que mais lhe convém. No presente caso vamos clicar em*: Hot Potatoes for Windows 98/ME/NT4/2000/XP (version 5.5.0, self-extracting, auto-installing zip file)* .

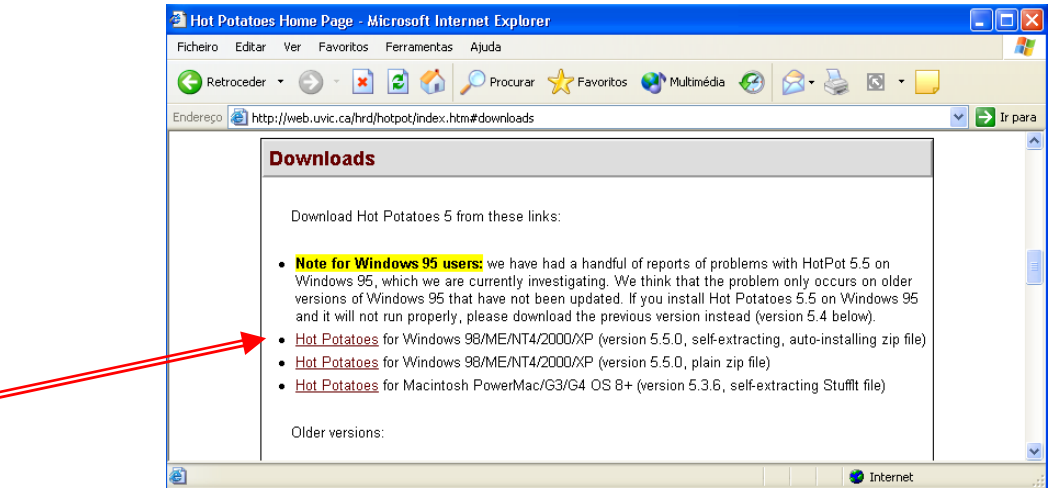

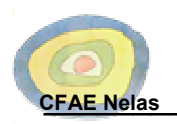

Con

win

☑

Na janela que apareceu – "*Transferência de Ficheiros"*, clique sobre o botão "*Guardar*". Na janela "*Guardar como"* escolha a pasta onde quer guardar o seu ficheiro e dê um clique sobre o botão "*Guardar*".

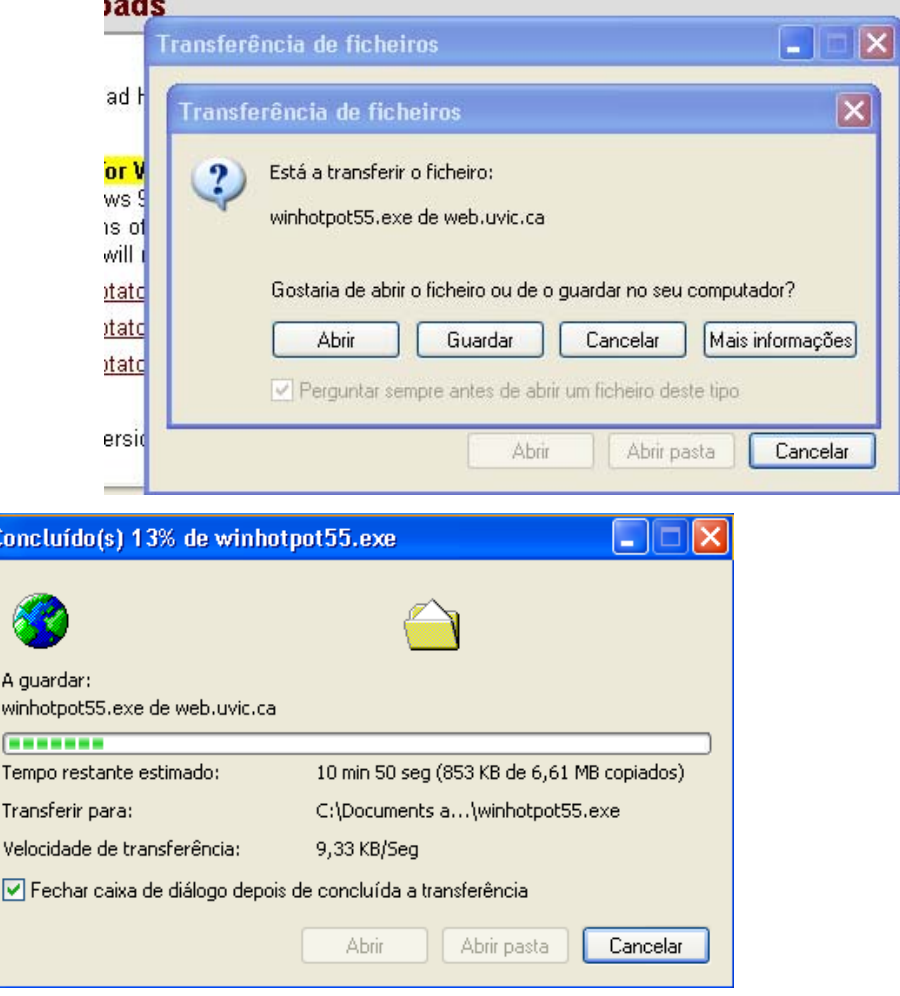

Após a conclusão do download, verá um ícone "winhotpot55 "na pasta onde guardou o ficheiro.

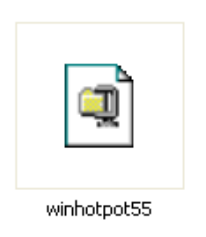

Dê um duplo clique sobre este ícone e siga as instruções para instalar o programa no seu computador.

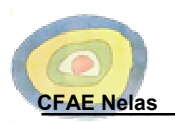

Após o processo de instalação concluído, deve ter um ícone de atalho para o programa no seu "*Ambiente de Trabalho*", bem como no "*Menu Iniciar*". A partir de um destes caminhos execute o programa Hotpotatoes.

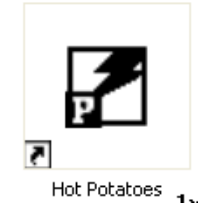

# **2ª Passo: Configurar o programa para a Língua Portuguesa**

Como o programa aberto (deverá visualizar o ecrã que se encontra ao lado) clique no menu "*Help*", no canto superior direito. Escolha "*Interface*" e depois "*Load Interface File*".

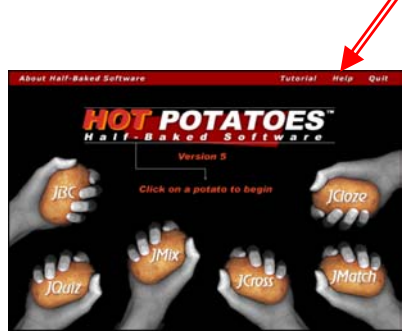

O Hot Potatoes é instalado (por defeito) na pasta "*C:\ProgramFiles\Hot Potatoes*". Aqui encontrará um ficheiro

"*portugueseuropean*". Dê um duplo clique sobre ele e clique no botão "*Yes*" nas janelas que aparecem de seguida.

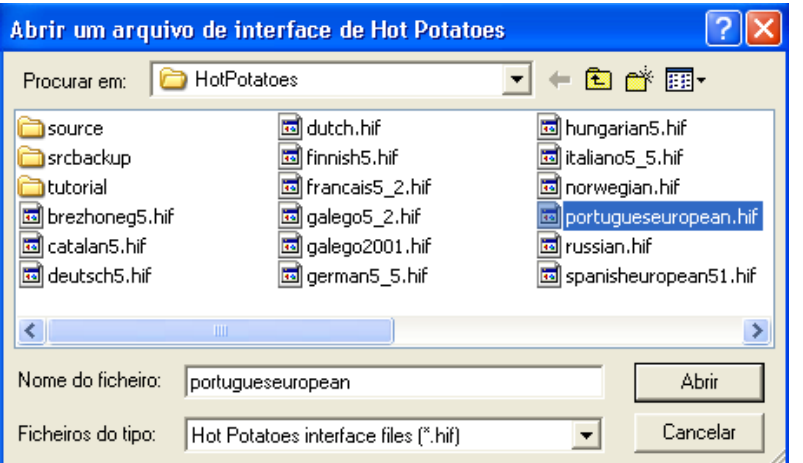

 O programa está agora configurado para os ecrãs aparecerem sempre em português. No entanto, terá de o fechar e voltar a abrir para que a alteração produza efeito.

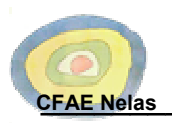

#### **3ª Passo: Registar o Programa**

O Hotpotatoes é gratuito para educação, tem no entanto, de se fazer o registo (sem custos), para isso, basta preencher um formulário no site do programa. A chave será enviada, no mesmo momento, por e-mail.

Como o programa aberto (deverá visualizar o ecrã que se encontra ao lado) clique no menu "*Help*", no canto superior direito e escolha a opção "*Registo*".

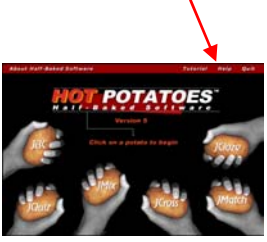

Abrirá a seguinte janela:

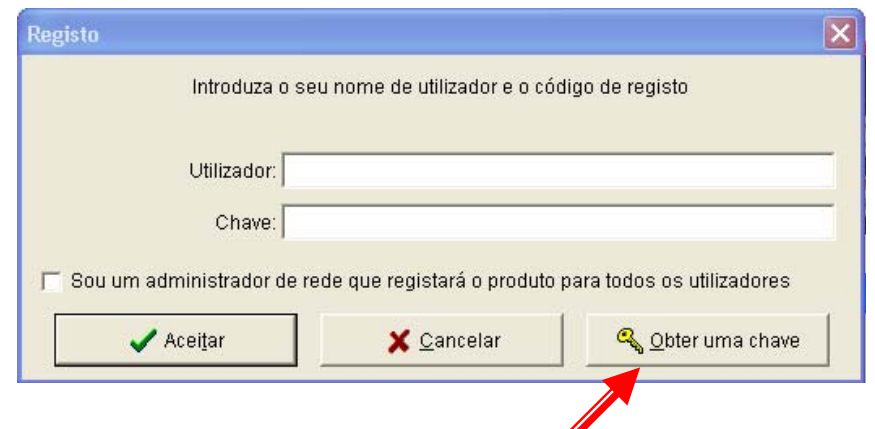

Se de momento tem possibilidade de aceder ao seu e-mail, clique no botão "*Obter uma chave*". Preencha o formulário e indique o seu endereço de e-mail. Nesse e-mail receberá, rapidamente, a "*registration info*".

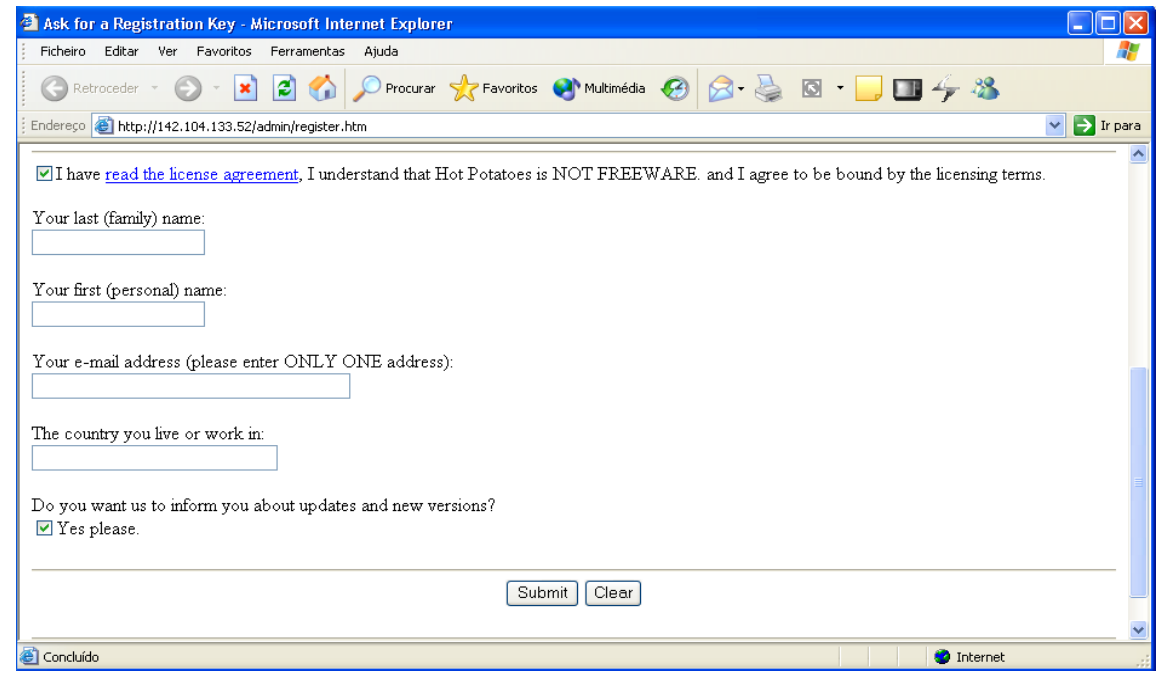

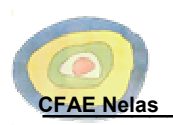

Logo que a receba deverá voltar à janela "*Registo*" e preencher os campos com a chave que recebeu.

Se de momento não tem acesso ao seu e-mail, o formador efectuará esse procedimento por si e fornecerá a sua chave.

### **Nota**:

 O Hot Potatoes possui um "*Tutorial*" permanente, mas apenas em inglês. Para aceder basta clicar em "*Tutorial*" no canto superior direito, no ecrã do programa.

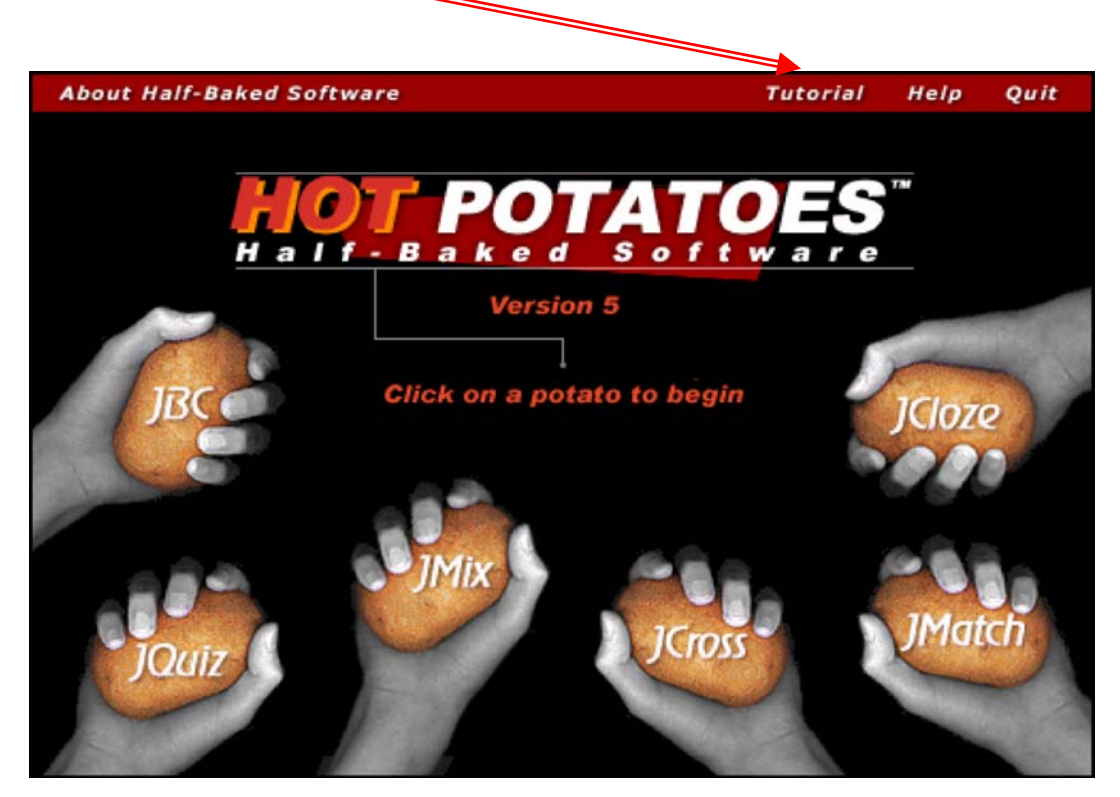

 Uma tradução deste "*Tutorial*" em Castelhano pode ser consultada no endereco http://platea.pntic.mec.es/~iali/CN/HotPot55/index.htm

 Um "*Tutorial*" em português (do Brasil) pode ser consultado na Internet no endereço http://minerva.ufpel.tche.br/~delponte/hot/tutorial.html .

Para outras línguas consulte o site do Hot Potatoes, zona "*Tutorials*".

http://web.uvic.ca/hrd/halfbaked .

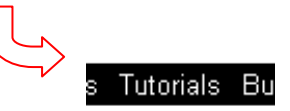

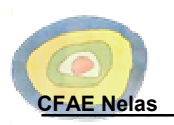

## **4ª Passo: Mãos à obra :-)**

A **Uarte** (Unidade de Apoio à Rede Telemática Educativa) disponibiliza um serviço on-line (http://www.uarte.mct.pt) de apoio a todos aqueles (professores e não só) que pretendem utilizar as **ULAR** Tecnologias de Informação e Comunicação.

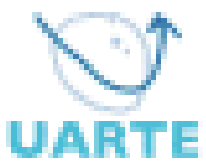

 Como tal, vamos utilizar os documentos de trabalho disponibilizados pela Uarte (http://www.uarte.mct.pt/ajuda) para o Hot Patotoes. O *"Guião do Hot Potatoes (formato PDF para impressão)"* pode ser acedido directamente no endereço acima, na Zona de Manuais.

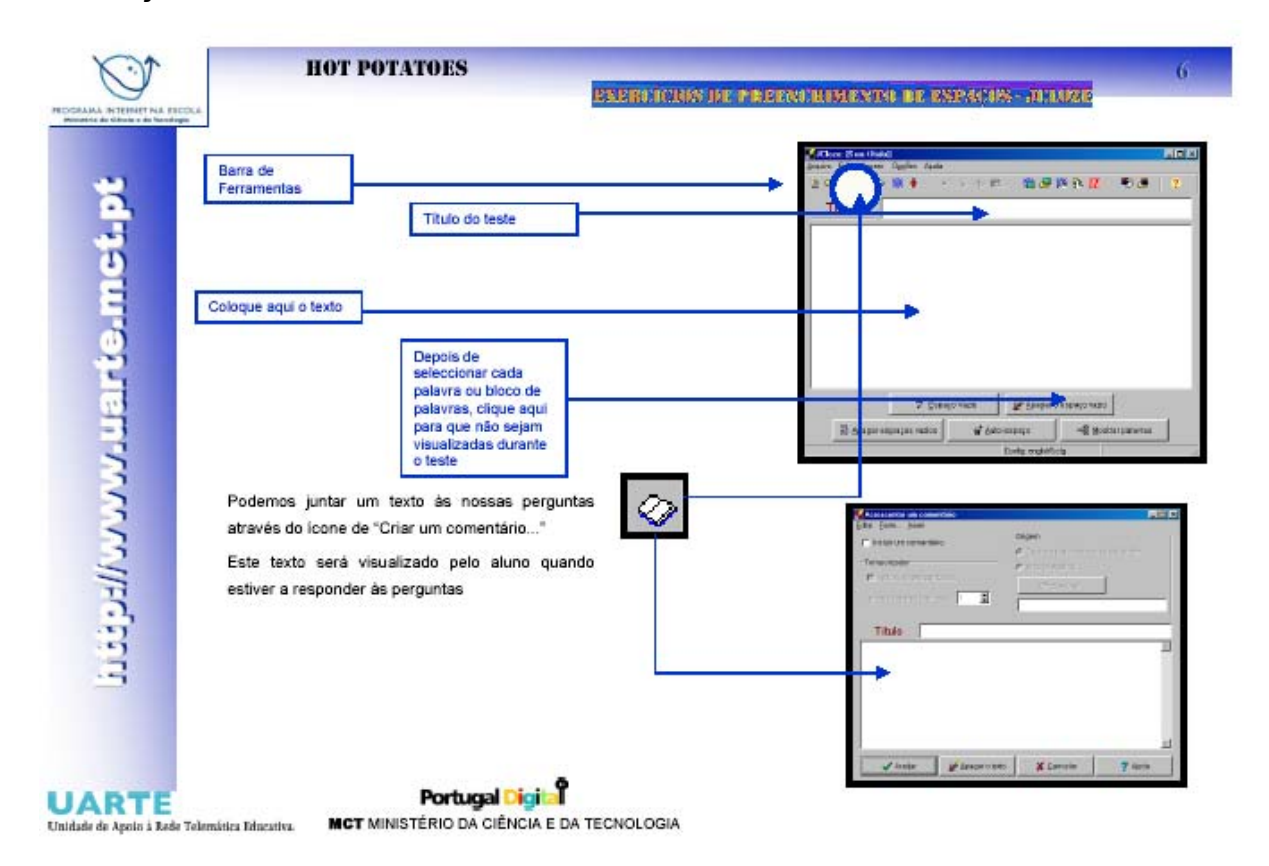

Vamos começar com o **JCloze – Exercícios de Preenchimento de Espaços.** 

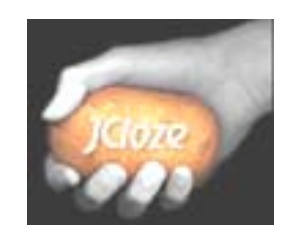